# Pathways Base Camp Cheat Sheet

### 1. Getting started, selecting a path

### On Toastmasters.org:

Click Pathways, then click Choose a path

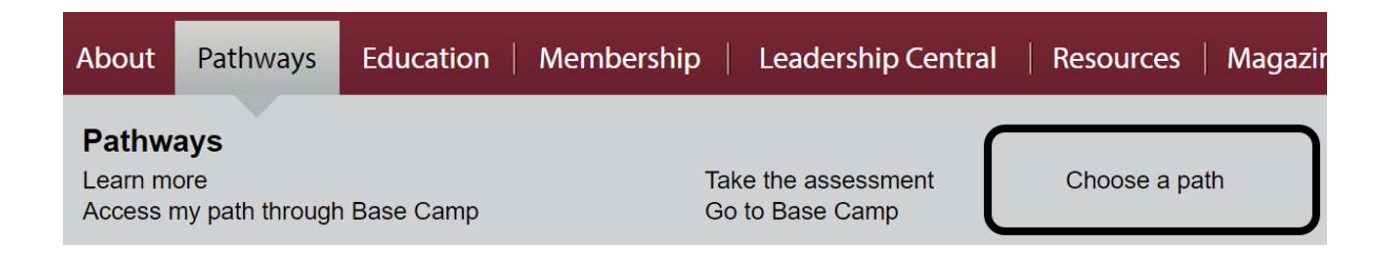

Then login (follow instructions to get a login if you don't have one) On the Start Pathways screen, click middle box, "Continue to Path Selection" On the Choose Your Path screen, click Select Base Camp to select a path

- Follow instructions to take the path Assessment
- Pick one of the suggested paths, after reading the description, possibly referring to the D57 Pathways Path and Projects Catalog file in https://d57tm.org/pathways
- Done!

# 2. Starting Your First Project

Back to the Start Pathways screen, and click Log In as a member On your Pathways Home page, click My Education Transcript On your Education Transcript page, click the Open Curriculum button beside the path you selected. Your first project is the Ice Breaker; click **Activate,** then Launch button. The project opens; increase the window size until you can see the navigation arrows at left and right.

Proceed with the project!

# 3. Completing Evaluations

All evaluation resources are available to all members in Base Camp (Go to base camp Home, then click Evaluations to see all of them) Evaluations downloaded that way are PDF fillable forms.

### Typical scenario

 Speaker prints out evaluation resource, brings it to the meeting Evaluator writes on it, gives it back to speaker at end of meeting Speaker then has choice to (a) save hardcopy or (b) scan & upload No one else can upload to or see a member's documents!

#### Alternates

 Member emails evaluation resource or Evaluator downloads it Evaluator could fill in evaluation electronically and send back to speaker

### 4. Completing Projects and levels

#### Member

Complete a project Re-open project, complete Assess Skills-After No approval needed Complete a level Run the "Level Completion" task Notify your VPE and base camp managers – Level completion must be approved to see details of projects in next level Base Camp Manager (VPE, President or Secretary) Mark the member's level as Approved Member can now proceed to next level VPE (or Any Officer) Submit Level award in Club Central